# **WELCOME TO BOOMREADER!**

Please follow this simple guide for setting up your school ready to use BoomReader.

#### **1: COMPLETE YOUR SIGN-UP**

If you haven't already done so, please complete the profiles for yourself and the school.

If you have joined an existing school account that is already set-up, you can skip this step.

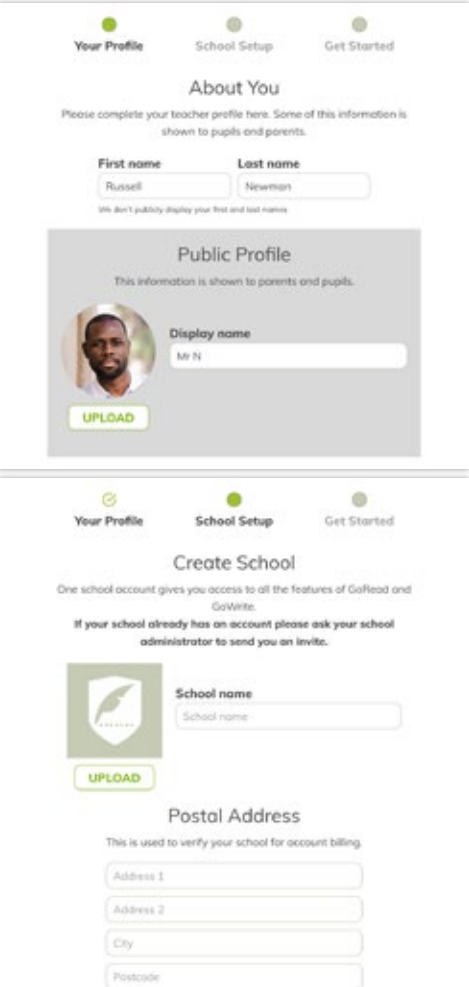

#### **ABOUT YOU**

We'll only show your public profile to pupils and parents.

Please upload an image of yourself and set your display name.

#### **SCHOOL DETAILS**

Please enter the official name of your school/institution.

You can also upload your school crest or logo, this is shown to parents and pupils.

The postal address should be the official address of the school starting with the street address. This will be the default billing address & delivery address.

We'll automatically add the school name to any correspondence

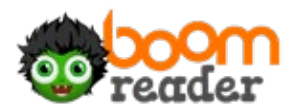

## **2: GETTING STARTED WITH BOOMREADER**

Before you set-up your account lets chat you through the basics of the Portal – this is where you manage your school settings, classes and staff as well as launch BoomReader.

Includes tool for Reading and Writing - your school account gives access to both.

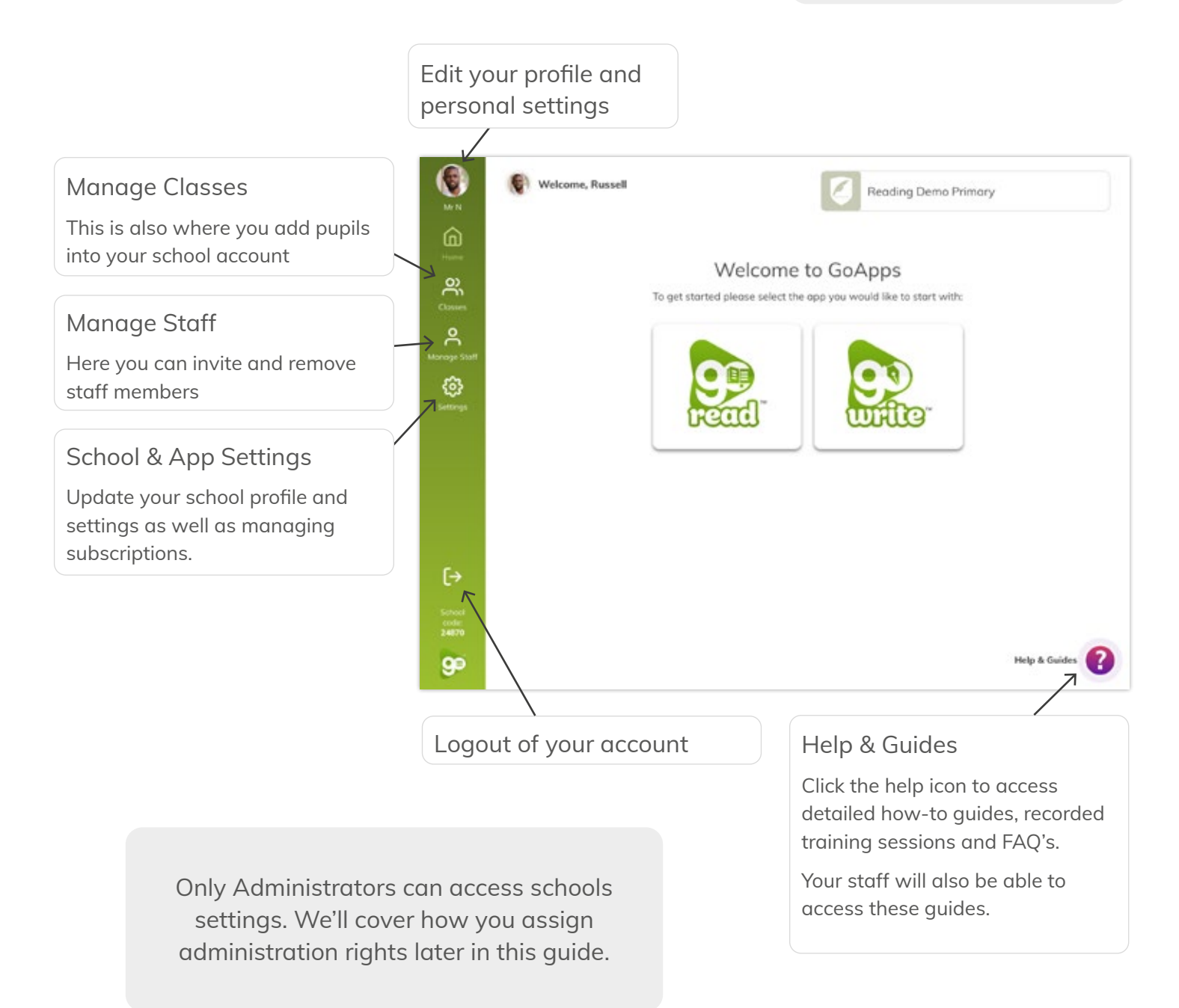

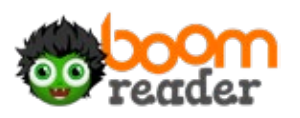

#### **3: STARTING YOUR SUBSCRIPTION**

Before you can access BoomReader you need to set-up your subscription. You need to have purchasing authority for your school to complete this step.

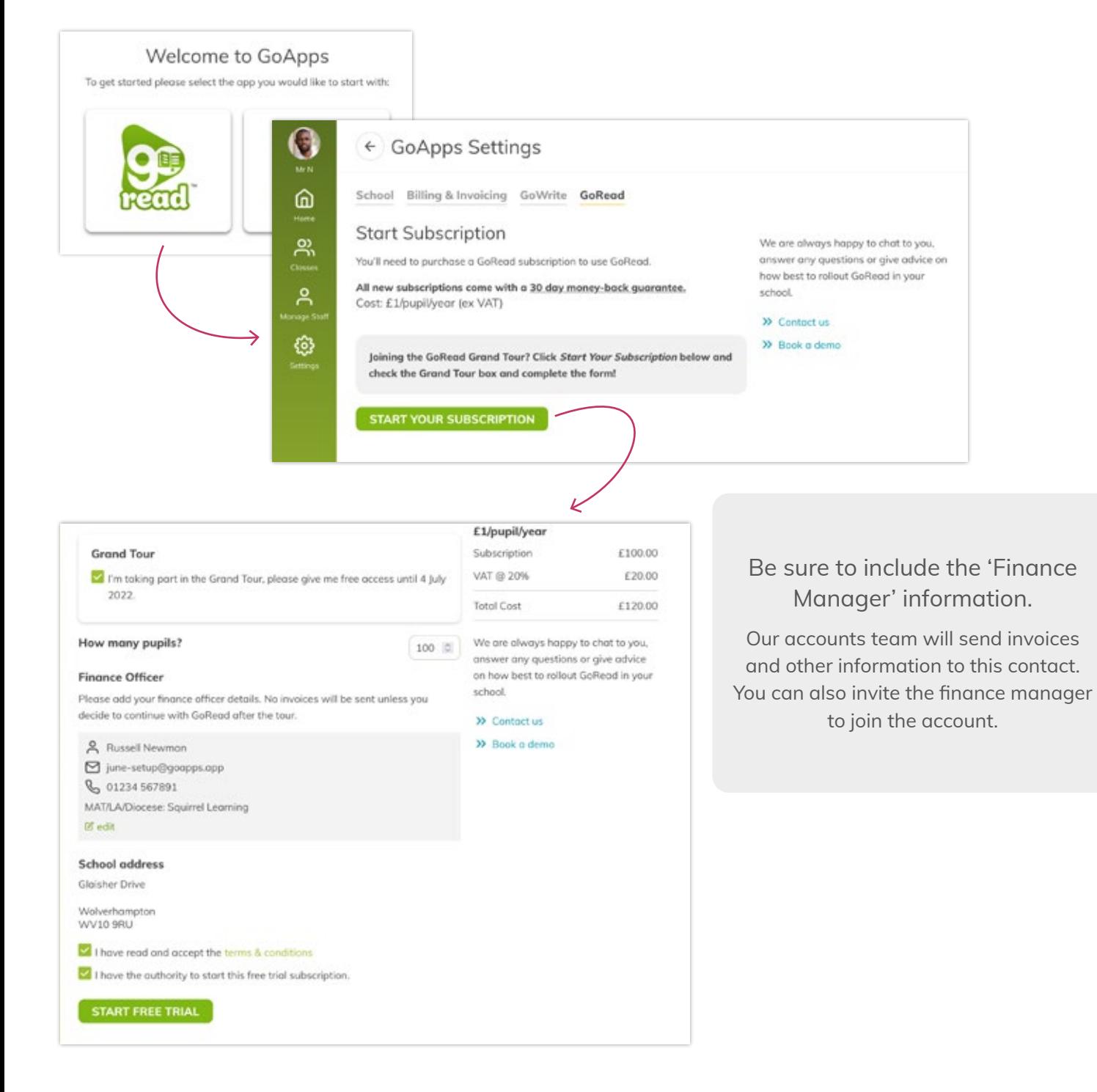

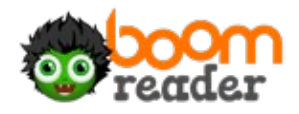

#### **4: ADDING & MANAGING TEACHERS**

You can invite staff members to join your school and assign administration rights to those that need access.

The administrator role is for any SLT/reading leads or anyone else that has responsibility for reading or financials in school. Administrators can:

- Create classes
- Access school level data
- Make purchases
- Manage school settings

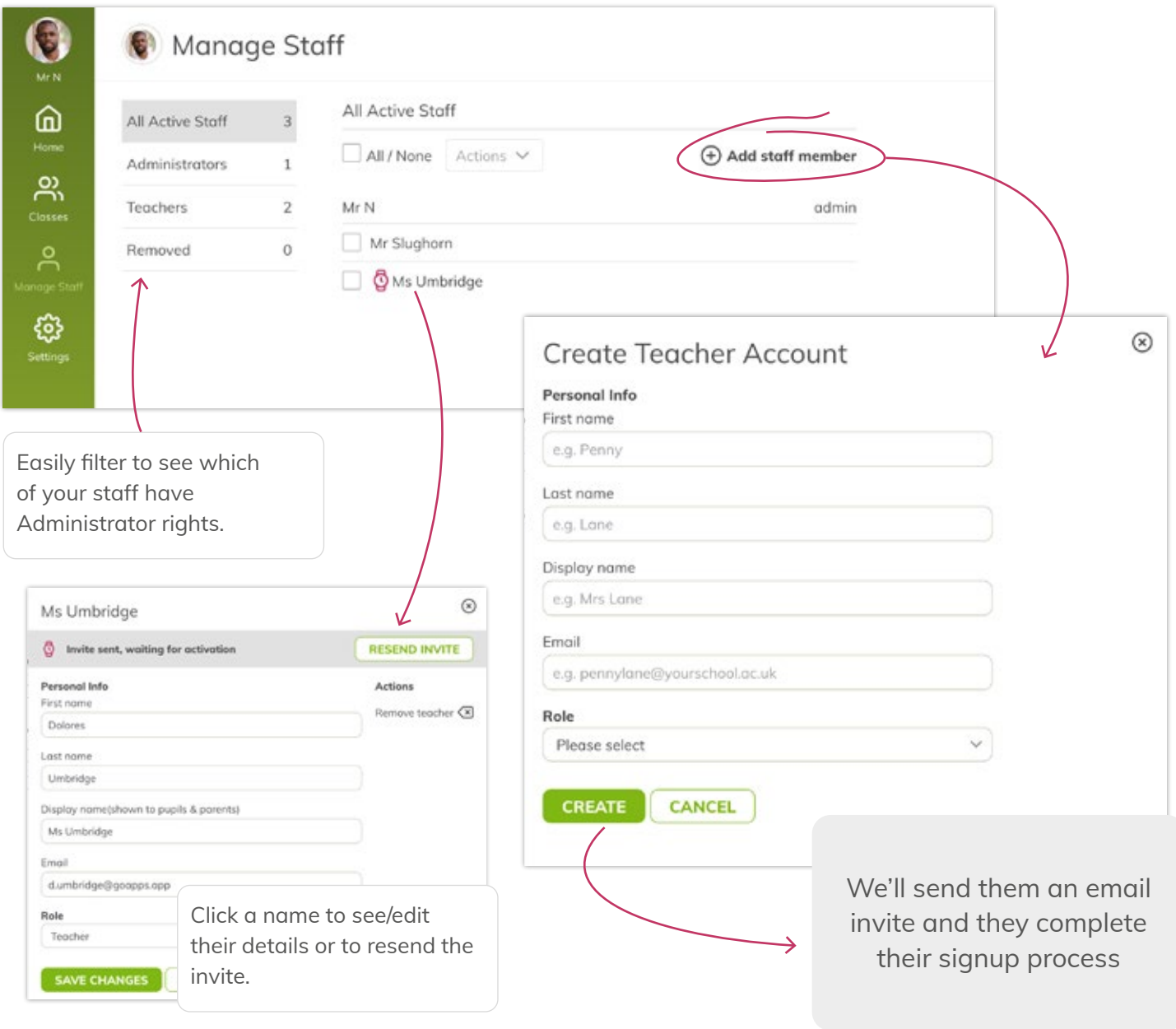

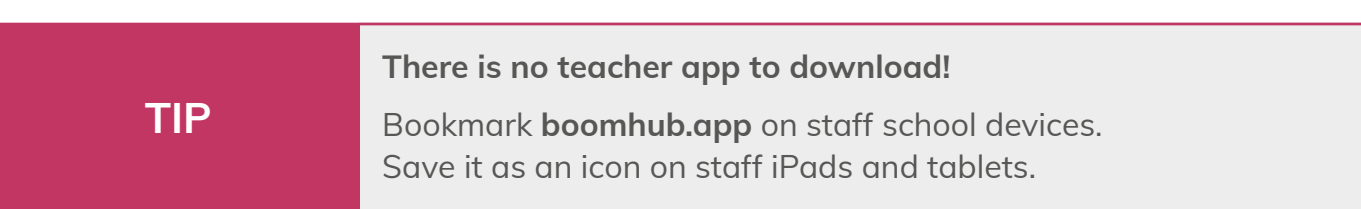

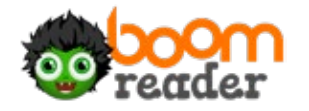

#### **5: ADDING & MANAGING CLASSES**

We recommend you start with your registration classes.

You can also create 'other' groups for phonics, reading groups or other needs.

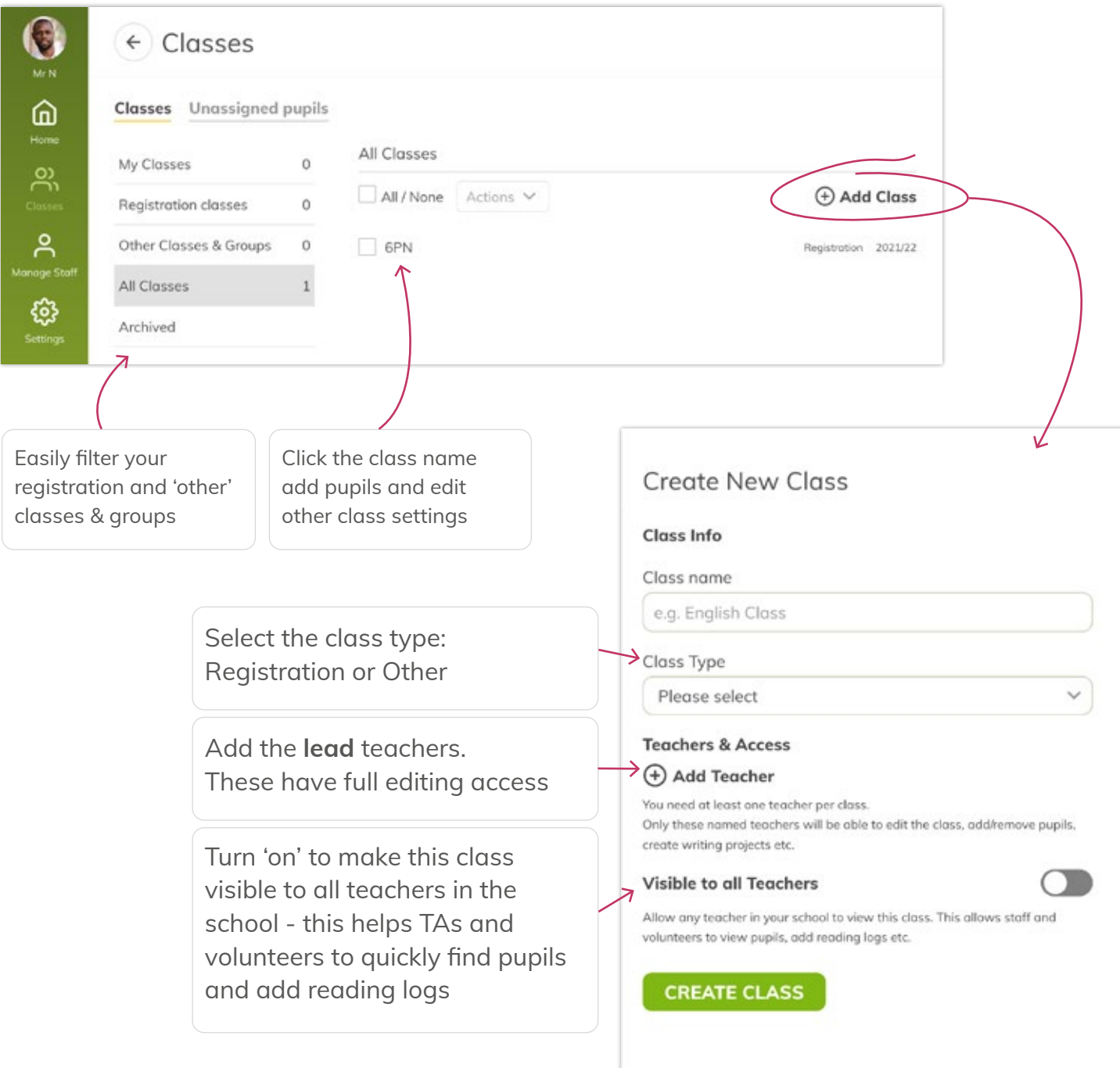

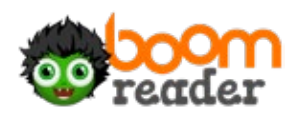

#### **6: ADDING PUPILS**

You can add individual pupils or upload a csv (Comma Separated Values) file that contains the pupils for the whole class.

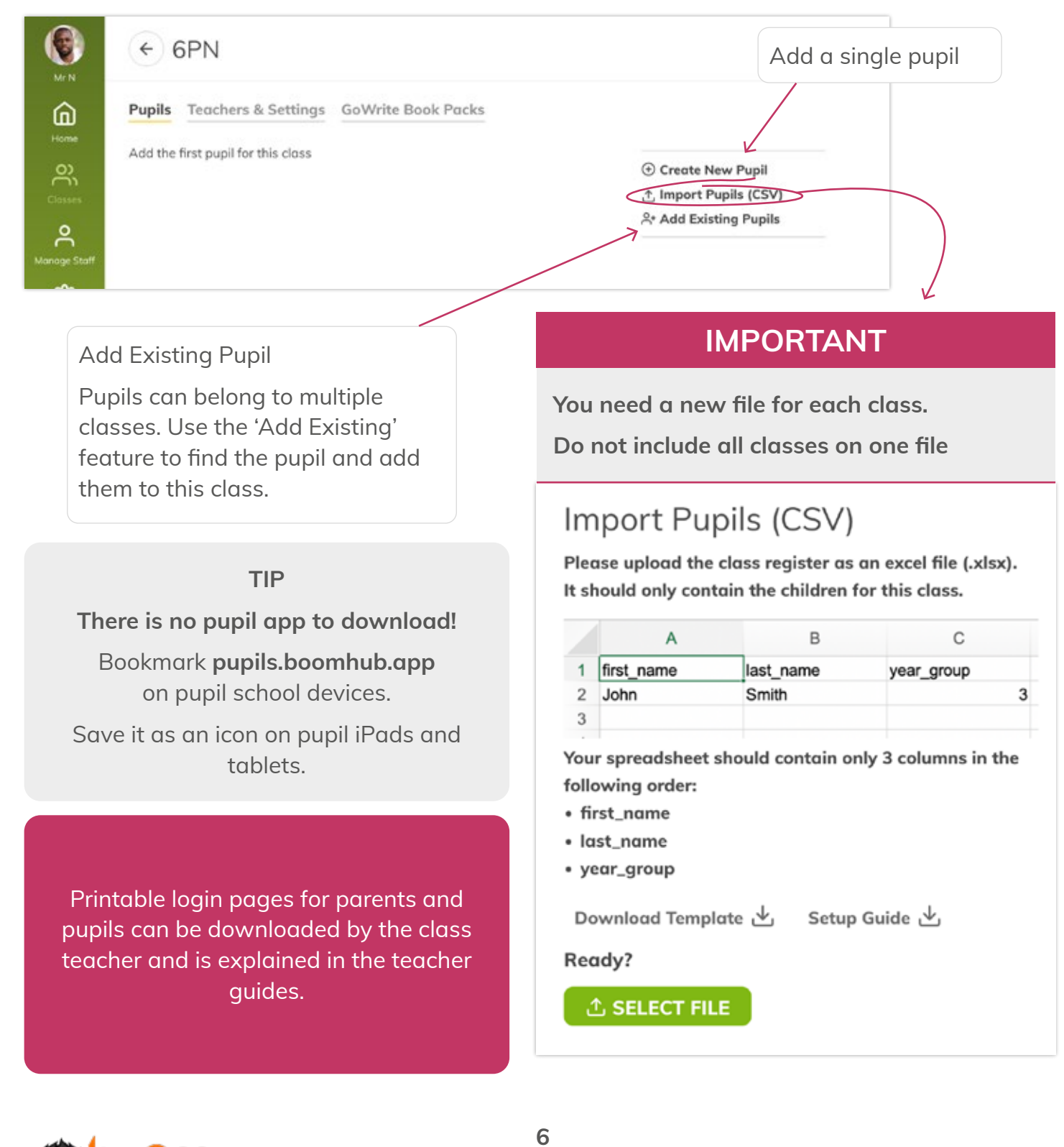

**WWW.BOOMREADER.CO.UK**

## **7: SCHOOL WEEK SETTINGS**

Please select when you wish your school week to start for reporting purposes.

As an example, this is used to show information on the number of reads each week.

#### **TIP**

This section is also where you can add/ change your school logo and address

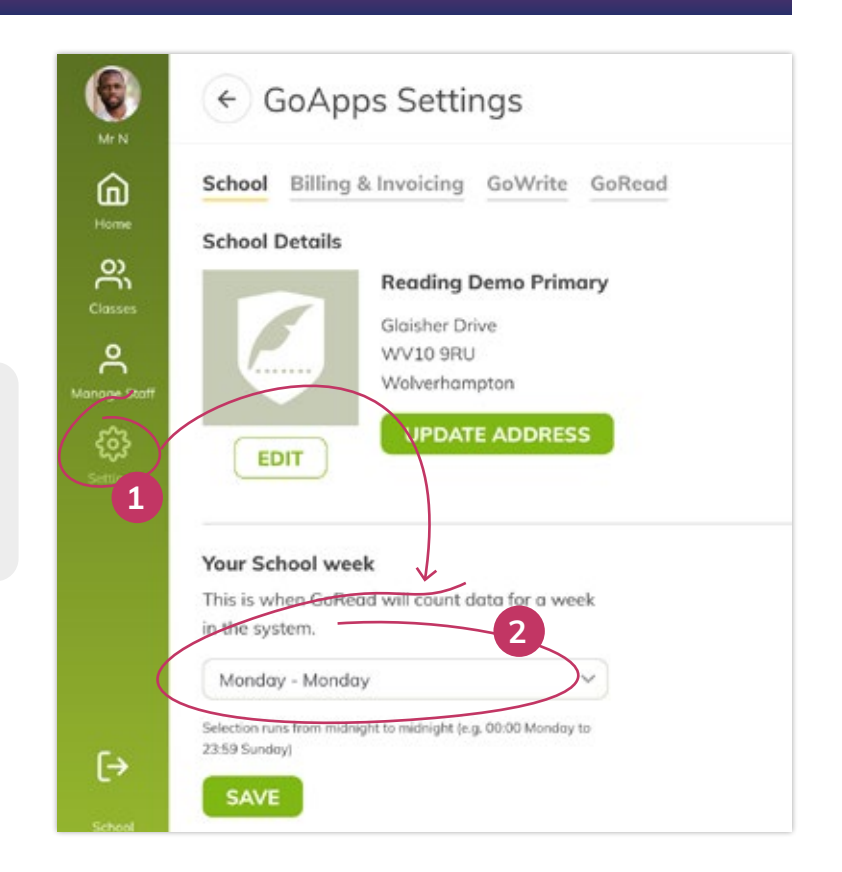

**TIP**

## **8: BOOMWRITER SPECIFIC SETTINGS**

Please review and update the settings for the reading app such as appropriate access permissions to select features and optionally uploading parent reading guides

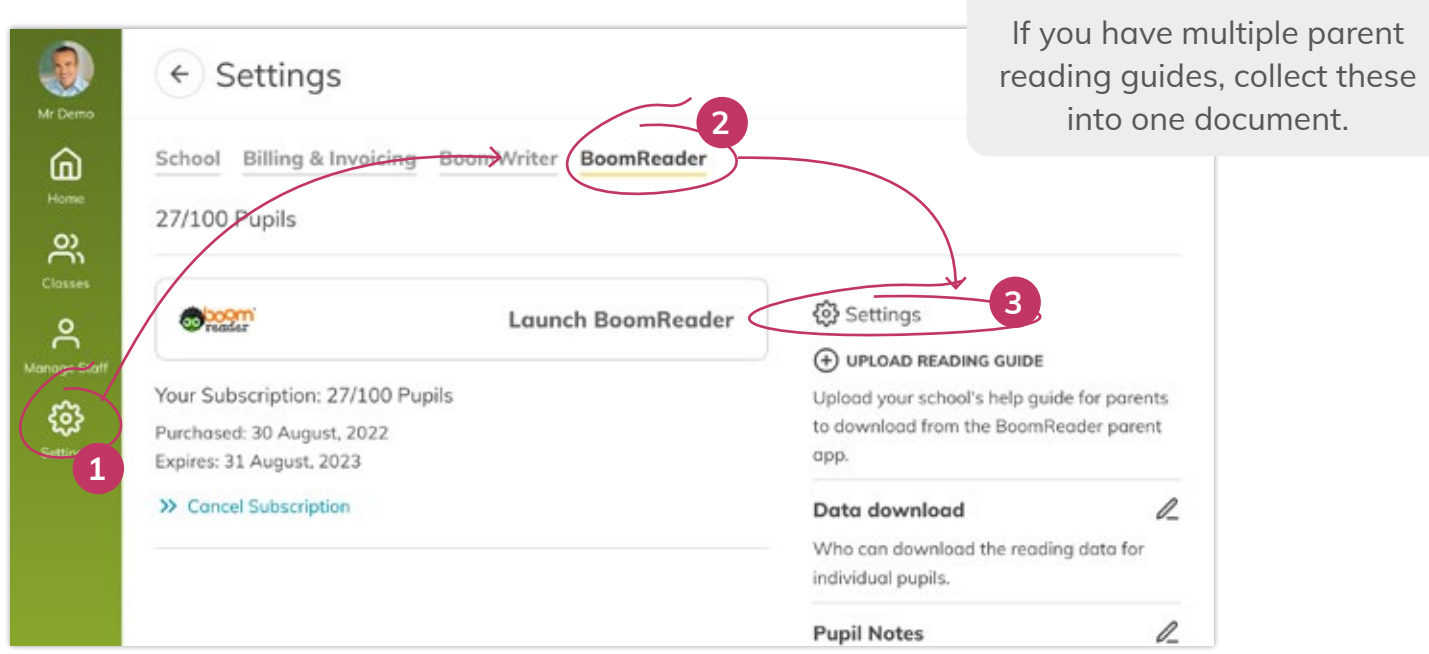

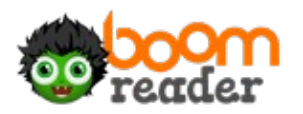

## **9: SET READING BANDS (OPTIONAL)**

If you wish to use a reading band system, we have made it so that teachers can assign a band to a pupil.

Administrators can create and edit your schools' bands

GoRead assigns a band to a pupil instead of a book.

BoomReader will track your pupils' progress through the band system.

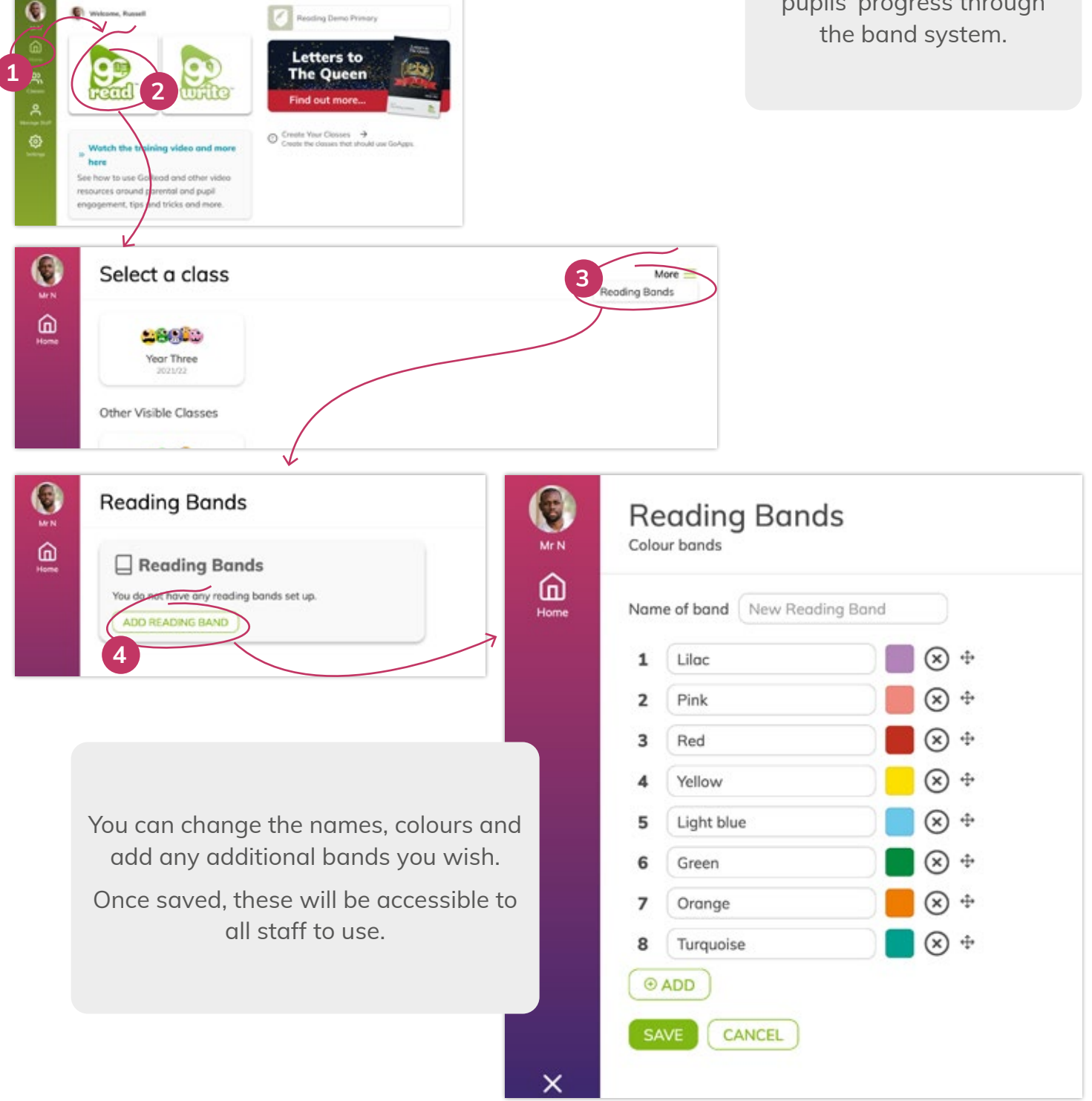

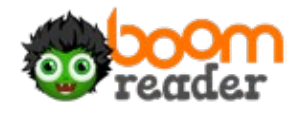

#### **WEBSITES TO ALLOW**

If you experience any issues using the website, please ensure your technical support have allowed these sites/domains to be accessible from your school internet:

Root domains used by the apps (all https only):

- boomreader.co.uk
- boomwriter.co.uk
- boomhub.app
- go-read.co.uk
- go-write.co.uk
- goapps.app
- go-read.app
- go-write.app

The application uses several sub-domains to handle user and data access. A wildcard rule should be applied to allow access to any subdomains, e.g. \*.boomhub.app

Some of the apps also access data using WebSocket Secure protocol (wss). You may need to add specifc rules for these:

- wss://api-portal.boomhub.app
- wss://api.goapps.app

#### **THAT'S IT! YOUR SCHOOL IS SET UP AND READY FOR BOOMREADER.**

If you have questions or need any support with this, please email s**upport@goapps.app** and we will be happy to assist you.

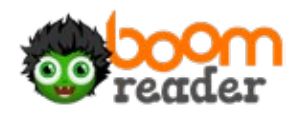